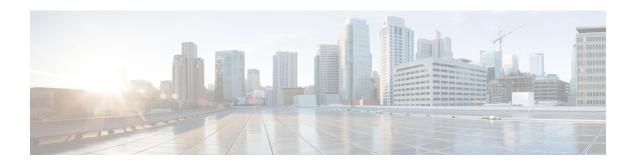

# Managing the VM Lifecycle

This chapter contains the following sections:

- Managing the VM Lifecycle, page 1
- Managing VM Power, page 2
- Resizing a VM, page 3
- Resizing a VM Disk, page 4
- Managing VM Snapshots, page 5
- Managing Other VM Actions, page 7

# Managing the VM Lifecycle

You can perform post-provisioning lifecycle management actions on virtual machines (VMs).

These actions are broadly classified into four categories:

- VM power management—Power on, power off, pause, resume, shutdown guest, standby, reset, and reboot a VM.
- VM resizing—Resize a VM and resize a VM disk.
- VM snapshot management—Create a snapshot, revert a snapshot, mark a snapshot as golden, delete a snapshot, and delete all snapshots.
- Other VM actions—Create a VM disk, delete a VM disk, repair a VM, add a vNIC, delete a vNIC, save
  the state of a VM, discard the saved state of a VM, view the VM details, stack view of a VM, assign a
  VM, assign VM credentials, launch a VM client, and request for inventory collection.
- **Step 1** On the menu bar, choose **Virtual** > **Compute**.
- **Step 2** Expand **All Clouds** and choose an SCVMM cloud.
- Step 3 Click the VMs tab.
- **Step 4** To perform an action on a VM, choose a VM and do one of the following:

- Click an action such as assign VM, launch VM client, that appears on top of the VMs table.
- Click the drop-down icon at the top right corner of the VMs table and choose an action.
- Right-click the VM and choose an action from the drop-down menu.

# **Managing VM Power**

You can manage the power functions on VM that includes actions such as power on, power off, suspend power, reset, or reboot the VM.

- **Step 1** On the menu bar, choose **Virtual** > **Compute**.
- **Step 2** Expand **All Clouds** and choose an SCVMM cloud.
- Step 3 Click the VMs tab.
- **Step 4** From the drop-down icon at the top right corner of the VMs table, choose an action. The following actions appear according to the power state of the VM.

| Action         | Description                         |
|----------------|-------------------------------------|
| Power On       | Powers on the VM.                   |
| Power Off      | Power off the VM.                   |
| Suspend        | Places the VM in a suspended state. |
| Shutdown Guest | Shuts down the Guest OS on the VM.  |
| Reset          | Performs a hard reset of the VM.    |

### **Step 5** In the **VM Task** dialog box that appears when you choose an action, complete the following fields:

| Name           | Description                                  |
|----------------|----------------------------------------------|
| VM Name field  | The name of the VM.                          |
| Task field     | Displays the selected power management task. |
| Comments field | Enter comments if necessary.                 |

| Name                         | Description                                                                  |
|------------------------------|------------------------------------------------------------------------------|
| Schedule Action radio button | Click one of the following options:                                          |
|                              | • Execute Now—Applies the action on the VM immediately.                      |
|                              | • Execute Later—Applies the action on the VM at the specified date and time. |

### Step 6 Click Proceed.

# **Resizing a VM**

You can modify the CPU count and memory for a VM, and optionally choose to enable dynamic memory.

- **Step 1** On the menu bar, choose **Virtual** > **Compute**.
- **Step 2** Expand **All Clouds** and choose an SCVMM cloud.
- Step 3 Click the VMs tab.
- **Step 4** Choose the VM that you want to resize.

**Note** The VM must be powered off. If the VM is in the on state, turn off the power of the VM using the **Power Off** action.

- Step 5 Click Resize VM.
- **Step 6** In the **Resize VM** dialog box, complete the following fields:

| Name                                | Description                                                                                                    |
|-------------------------------------|----------------------------------------------------------------------------------------------------|
| VM Name field                       | The name of the VM.                                                                                                |
| Current Allocated CPU field         | The current CPU on the VM.                                                                                         |
| Dynamic Memory field                | Displays the enable status of the dynamic memory on the VM.                                                        |
| Current Allocated Memory (GB) field | Displays the current memory on the VM.                                                                             |
| New CPU Count drop-down list        | Choose the new CPU count.                                                                                          |
| Enable Dynamic Memorycheck box      | Check the check box if you want to enable dynamic memory.                                                          |
| New Memory drop-down list           | This field appears when the <b>Enable Dynamic Memory</b> check box is unchecked. Choose the new memory allocation. |

| Name                          | Description                                                                                                    |
|-------------------------------|----------------------------------------------------------------------------------------------------|
| New Startup Memory field      | This field appears when the <b>Enable Dynamic Memory</b> check box is checked. The new startup memory allocation.                                    |
| New Maximum Memory (MB) field | This field appears when the <b>Enable Dynamic Memory</b> check box is checked. The new maximum memory allocation.                                    |
| New Memory Buffer(%) field    | This field appears when the <b>Enable Dynamic Memory</b> check box is checked. The new memory buffer allocation, specified as a percentage.          |
|                               | This is the memory Hyper-V attempts to assign to the VM, compared to the amount of memory needed by the applications and services running inside it. |

#### Step 7 Click Resize.

# **Resizing a VM Disk**

**Step 2** Expand **All Clouds** and choose an SCVMM cloud.

Step 3 Click the VMs tab.

**Step 4** Choose the VM that you want to resize.

Note The VM must be in the power off status. If the VM is in the on status, turn off the power of the VM using the **Power Off** action.

**Step 5** From the drop-down icon at the top right corner of the VM's table, choose VM Disk Resize.

**Step 6** In the **Resize VM Disk** dialog box, complete the following fields:

| Name                         | Description                                   |
|------------------------------|-----------------------------------------------|
| VM Name field                | The name of the VM.                           |
| Select Disk drop-down list   | Choose the disk to resize.                    |
| Total Provisioned (GB) field | The total provisioned disk size in gigabytes. |
| New Size(GB) field           | The new disk size in gigabytes.               |

#### Step 7 Click Resize.

# **Managing VM Snapshots**

You can do the following VM snapshot actions:

- · Create a snapshot
- Revert a snapshot
- Delete a snapshot
- Delete all snapshots
- Mark a snapshot as golden

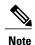

You can manage the snapshot of the VM that is in the power on state.

For a selected VM on the **VMs** tab, choose the following actions from the drop-down icon that appears at the top right corner of the VMs table (or right-click the VM and choose the action from the drop-down menu):

| Name                 | Description                                                                                                    |
|----------------------|----------------------------------------------------------------------------------------------------|
| Create Snapshot      | Creates a snapshot with a name and description.                                                                                                    |
| Revert Snapshot      | Reverts back to the most recent snapshot of a VM, thereby bringing the VM back on line.                                                                                                    |
|                      | If the VM crashes or malfunctions, you can revert back to the most recent snapshot. You can also select a specific snapshot to revert back to, if there is more than one snapshot.         |
| Mark Golden          | Marks a snapshot as golden.                                                                                                    |
|                      | Marking a snapshot as golden prevents it from being accidentally deleted. The only way to delete a golden snapshot is to unmark the golden snapshot (returning it to a standard snapshot). |
| Delete Snapshot      | Deletes a snapshot.                                                                                                    |
| Delete all Snapshots | Deletes all snapshots for this VM.                                                                                                    |
|                      | You can delete all of your snapshots unless a golden snapshot is present. You have to unmark the golden snapshot first before being able to delete all of your snapshots.                  |

### **Creating a VM Snapshot**

You can create a snapshot of a VM at any point in time. You can later choose to revert to this snapshot or delete it.

- **Step 1** On the menu bar, choose **Virtual** > **Compute**.
- Step 2 Expand All Clouds and choose an SCVMM cloud.
- Step 3 Click the VMs tab.
- **Step 4** From the drop-down icon that appears at the top right corner of the VMs table, choose **Create Snapshot**. Alternately, right-click the VM and choose **Create Snapshot** from the drop-down menu.
- **Step 5** In the Create Virtual Machine Snapshot dialog box, complete the following fields:

| Name                       | Description                     |
|----------------------------|---------------------------------|
| Snapshot Name field        | Name for the VM snapshot.       |
| Snapshot Description field | Description of the VM snapshot. |

### Step 6 Click Proceed.

## Marking a Snapshot as Golden

You can mark a snapshot as golden to prevent it from being accidentally deleted. The only way to delete a golden snapshot is to unmark the golden snapshot (returning it to a standard snapshot).

- **Step 1** On the menu bar, choose **Virtual** > **Compute**.
- **Step 2** Expand **All Clouds** and choose an SCVMM cloud.
- Step 3 Click the VMs tab.
- **Step 4** From the drop-down icon that appears at the top right corner of the VMs table, choose **Mark Golden Snapshot**.
- **Step 5** In the Mark Golden Snapshot dialog box, complete the following fields:

| Name                              | Description                                                          |
|-----------------------------------|----------------------------------------------------------------------|
| Snapshot table                    | Choose a snapshot from the list of snapshots created for the VM.     |
| Mark As Golden Snapshot check box | Check this check box to designate the snapshot as a golden snapshot. |

### Step 6 Click Proceed.

# **Managing Other VM Actions**

You can perform the following actions on VMs and VM disks:

- Manage VM disks—Create, resize, delete
- Assign a VM
- Resize a VM
- · Access VM credentials
- Manage VM state—Save state, discard a saved state
- Manage vNICs—Add, replace, edit, delete
- Request an inventory collection
- Repair a VM after failure
- View—Details or stack view

For a selected VM on the **VMs** tab, choose an action from the drop-down list at the top right corner of the VMs table, or right-click the VM button):

| Name                                | Description                                                                                                    |
|-------------------------------------|----------------------------------------------------------------------------------------------------|
| View Details                        | Displays the VM details.                                                                                                    |
| Assign VM                           | Assigns a VM to a group or vDC.                                                                                                  |
|                                     | You can set the provisioning time, termination time, and label for a VM, and modify the VM category, if needed.                  |
| Stack View                          | Displays a bird's eye view of the VM information categorized by OS, VM, Hypervisor, and Infrastructure.                          |
| Access VM Credentials               | Accesses the VM web or remote desktop login credentials (Windows VMs only).                                                      |
|                                     | Note This option is only available if the administrator provides the privilege in the catalog for this VM.                       |
| Resize VM                           | Resizes a VM.                                                                                                    |
|                                     | You can modify the CPU count, memory, and enable dynamic memory.                                                                 |
| <b>Inventory Collection Request</b> | Requests an on-demand inventory collection for a selected VM. You can set the maximum time to wait for the inventory collection. |
| Save State                          | Saves the state of the VM.                                                                                                    |

| Name                | Description                                                           |
|---------------------|-----------------------------------------------------------------------|
| Discard saved state | Discards a saved state of the VM.                                     |
| Add vNIC            | Adds (or replaces) vNICs to the VM.                                   |
| Delete vNIC         | Deletes a vNIC that you have added to the VM.                         |
| VM Disk Resize      | Resizes a VM disk.                                                    |
|                     | You can specify a new size for a VM disk.                             |
| Delete VM Disk      | Deletes a selected VM disk.                                           |
| Create VM Disk      | Creates a new VM disk.                                                |
| Repair VM Disk      | Repairs a selected VM disk. This button is available for a failed VM. |

## **Assigning a VM**

You can assign a VM to a group or vDC, and modify the VM category if needed. The provisioning time, termination time, and VM label can also be assigned.

- **Step 1** On the menu bar, choose **Virtual** > **Compute**.
- **Step 2** Expand **All Clouds** and choose an SCVMM cloud.
- Step 3 Click the VMs tab.
- Step 4 Click Assign VM.
- **Step 5** In the **Assign VM** dialog box, complete the following fields:

| Name                      | Description                                                                                                    |
|---------------------------|----------------------------------------------------------------------------------------------------|
| VM Name field             | The name of the VM (non-editable).                                                                                              |
| User Group field          | Choose the user group.                                                                                                    |
|                           | <b>Note</b> Only the groups with valid vDC can be selected.                                                                     |
| Assign to Users check box | Check this check box to assign the VM to a user.                                                                                |
| User drop-down list       | This field appears when you check the <b>Assign to Users</b> check box. Choose a user from the list of users in selected group. |
|                           | <b>Note</b> The user list appears only when the group allows resource assignment for users.                                     |
| vDC drop-down list        | Choose a virtual data center (vDC).                                                                                             |
| Category drop-down list   | Choose a category of the VM.                                                                                                    |

| Name                         | Description                                                                                     |
|------------------------------|-------------------------------------------------------------------------------------------------|
| VM User Label field          | VM user label, if necessary.                                                                    |
| Set Provision Time check box | Check this check box if you want to set the provisioning time.  If checked, continue to Step 6. |
| Provision Date/Time field    | Set the date and time to provision the VM.                                                      |
| Comments field               | Enter the comments.                                                                             |

### Step 6 Click Assign.

## **Creating a VM Disk**

You can create a new VM disk for a selected VM. The disk can be either new, or created from an existing hard disk in the library.

- **Step 1** On the menu bar, choose **Virtual** > **Compute**.
- **Step 2** Expand **All Clouds** and choose an SCVMM cloud.
- Step 3 Click the VMs tab.
- Step 4 Click the drop-down icon at the top right corner of the VMs table and choose Create VM Disk.
- **Step 5** In the Create VM Disk dialog box, complete the following fields:

| Name                                  | Description                                                                                                    |
|---------------------------------------|----------------------------------------------------------------------------------------------------|
| VM Name field                         | The name of the VM (non-editable).                                                                                                   |
| Enter Disk Name field                 | The name of the disk.                                                                                                    |
| Disk drop-down list                   | Choose to create a new virtual hard disk or create from an existing one.                                                             |
| Select SCSI Controller drop-down list | Choose a channel and logical unit number (LUN) to which you want to add the disk.                                                    |
| Choose Hard Disk field                | This field appears when you choose to use an existing virtual hard disk. Choose a hard disk from which you want to create a VM disk. |
| Select disk typedrop-down list        | This field appears when you choose to create a new virtual hard disk. Choose <b>Dynamic</b> or <b>Fixed</b> as the disk type.        |
| Disk Size (GB) field                  | The size of disk in gigabytes.                                                                                                    |

#### Step 6 Click Create.

### Cloning a VM

Cloning a VM makes a copy of an existing VM in order to make a new VM with similar qualities. Cloning can save you time by keeping the parameters that you want from the VM you are cloning from while making adjustments needed for the new VM. The new name given to the clone is defined in the system policy.

- **Step 1** On the menu bar, choose **Virtual** > **Compute**.
- **Step 2** Expand **All Clouds** and choose an SCVMM cloud.
- Step 3 Click the VMs tab.
- **Step 4** Click the drop-down icon at the top right corner of the VMs table and choose Clone.
- **Step 5** In the Clone VM dialog box, select the group on which you want the VM deployed from the Select Groups field.
- Step 6 Click Next.
- **Step 7** In the Customization Options pane, complete the following fields:

| Name                                        | Description                                                                                                    |
|---------------------------------------------|----------------------------------------------------------------------------------------------------|
| Category field                              | Click Select to view a list of VDC categories.                                                                                                    |
|                                             | Select a category and click <b>Select</b> .                                                                                                    |
| Post Provisioning Customs Actions check box | Click <b>Enable</b> to attach a workflow. The <b>Workflow</b> drop-down list appears with a list of work flows to choose from. The chosen workflow initiates when the provisioning starts. |
| VM App Charge Frequency<br>drop-down list   | Choose Hourly or Monthly.                                                                                                    |
| Active VM Application Cost field            | The cost for the application that is included in the template.                                                                                                    |
| Inactive VM Application Cost field          | The cost to this catalog of a VM in inactive state per hour or month.                                                                                                    |

### Step 8 Click Next.

**Step 9** In the **Deployment Configuration** pane, complete the following fields:

| Name                       | Description                                               |
|----------------------------|-----------------------------------------------------------|
| Select VDC drop-down list  | Choose a VDC containing the policies you want for the VM. |
| VM Name or VM Prefix field | The VM name or prefix.                                    |

| Name                            | Description                                                                                   |
|---------------------------------|-----------------------------------------------------------------------------------------------|
| Comment field                   | Optionally, enter a description of the VDC.                                                   |
| <b>Provision</b> drop-down list | Choose <b>Now</b> to provision the VDC now or choose <b>Later</b> to provision the VDC later. |
|                                 | If you choose <b>Later</b> , then fields to specify the date and time appear.                 |
| Lease Time check box            | Check the check box to configure a lease expiration time.                                     |

### Step 10 Click Next.

### **Step 11** In the Custom Specification pane, complete the following fields:

| Name                            | Description                                                                                                    |
|---------------------------------|----------------------------------------------------------------------------------------------------|
| CPU Cores drop-down list        | Choose the CPU cores for the VM being provisioned.                                                                                                    |
| Enable Dynamic Memory check box | Check to provision the VM with dynamically allocated memory. You can specify custom memory parameters in the <b>Startup Memory</b> , <b>Maximum Memory</b> , and <b>Memory Buffer</b> drop-down lists. |
| Memory drop-down list           | Choose the amount of memory for the VM being provisioned.                                                                                                    |

- Step 12 Click Next.
- **Step 13** In the **Custom Workflow** pane, if applicable, complete the required fields.

**Note** Custom workflow inputs apply if the catalog chosen for VM provisioning has Post Provisioning Custom Actions enabled

- Step 14 Click Next.
- **Step 15** In the **Select VM Networks** pane, if applicable, click the **VM Networks** pencil icon to edit a VM network.

Note The Select VM Networks pane is empty unless the Allow end user to select optional NICs check box is chosen in the network policy.

- **Step 16** In the **Select** dialog box, choose one or more clouds that you want associated with the VM.
- Step 17 Click Submit.
- Step 18 If you checked the **Perform deployment assessment** check box, then review the report of the assessment displayed in the **Deployment Assessment** pane.

If this assessment report identifies errors, then you must return to the previous panes and rectify the errors before submitting the request. If the assessment report shows no errors, then click **Next**.

Step 19 In the Select Datastores pane, if applicable, click Select in the Select Datastore field to select one or more datastores to associate with the VM.

Note This option is only available if Allow user to select datastore from scope is checked in the storage policy. The datastore choices that are available depend upon the storage policy that is associated to the VM's VDC.

- Step 20 Click Next.
- **Step 21** Review the cloned VM information in the **Summary** panel.
- Step 22 Click Submit.

### Managing vNICs

You can add a vNIC to a VM, as well as edit, replace, and delete a vNIC. The available options for a vNIC are determined by the network policy mapped to the vDC that is associated with the VM.

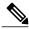

Note

The VM must be powered off to perform vNIC actions. If the VM is in the on state, turn off the power of the VM using the **Power Off** action.

#### **Before You Begin**

Ensure that a network policy is assigned to the VM network. Turn off the power on the VM.

- **Step 1** On the menu bar, choose **Virtual** > **Compute**.
- **Step 2** Expand **All Clouds** and choose an SCVMM cloud.
- Step 3 Click the VMs tab.
- **Step 4** Choose a VM that need to be configured with vNICs.
- **Step 5** Click the drop-down icon at the top right corner of the VMs table and choose **Add vNICs** from the drop-down list.
- **Step 6** In the Add VM vNICs dialog box, complete the following fields:

| Name                     | Description                                                                                                    |
|--------------------------|----------------------------------------------------------------------------------------------------|
| Operation drop-down list | Choose Add or Replace.                                                                                              |
|                          | <b>Note</b> You cannot add a vNIC if you exceed the vNIC limit configured in the network policy for VMs in the vDC. |
| VM Networks table        | Click the icon to add, edit, or delete a vNIC.                                                                      |
|                          | <b>Note</b> You can only edit or delete a vNIC in the list. You cannot edit or delete pre-existing vNICs in the VM. |

- Step 7 In the Add Entry to VM Networks dialog box, check or uncheck the Use DHCP checkbox.
  - **Note** An error message appears if there is no network policy assigned to the VM network.
- Step 8 Click Close.
- Step 9 Click Submit.

## **Adding a VM NIC**

### **Before You Begin**

Ensure that the VM is powered off to perform VM NICs actions. If the VM is in the on state, turn off the power of the VM using the **Power Off** action.

- **Step 1** On the menu bar, choose **Virtual** > **Compute**.
- **Step 2** Expand **All Clouds** and choose an SCVMM cloud.
- Step 3 Click the VMs tab.
- **Step 4** Choose the VM to which you want to add a VM NIC.
- **Step 5** Click the drop-down icon at the top right corner of the VMs table and choose **Add NIC** from the drop-down list.
- **Step 6** In the Add VM NIC dialog box, complete the following fields:

| Name                        | Description                                                                                                    |
|-----------------------------|----------------------------------------------------------------------------------------------------|
| Adapter Type drop-down list | Choose Synthetic or Emulated. The network adapters are used to connect the virtual machines to internal networks, or to external networks after the virtual machines are deployed on a host. Synthetic network adapters provide better performance than emulated network adapters. Emulated network adapters are available on all virtualization software platforms and allow virtual machines to be connected to virtual networks. |
| VM Network table            | Network to which you are adding the VM NIC.                                                                                                    |
| Subnet field                | Subnet to which you are adding the VM NIC.                                                                                                    |
| Use DHCP check box          | By default, DHCP is enabled. Uncheck to disable DHCP.                                                                                                    |
| Port Classification field   | Provides global names used to identify different types of virtual network adapter port profiles. The port classification settings remain specific to each logical switch, even if they can be used across multiple logical switches.                                                                                                    |

- Step 7 Click Submit.
- Step 8 Click OK.

## **Editing a VM NIC**

Click OK.

Step 8

### **Before You Begin**

Ensure that the VM is powered off to perform VM NICs actions. If the VM is in the on state, turn off the power of the VM using the **Power Off** action.

Step 1 On the menu bar, choose Virtual > Compute.
Step 2 Expand All Clouds and choose an SCVMM cloud.
Step 3 Click the VMs tab.
Step 4 Choose the VM you want to configure.
Step 5 Click the drop-down icon at the top right corner of the VMs table and choose Edit NIC from the drop-down list.
Step 6 In the Edit VM NIC dialog box, make the necessary changes.
Step 7 Click Submit.